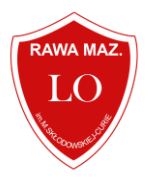

# **Pierwsze logowanie do dziennika elektronicznego Zespołu Szkół Ogólnokształcących w Rawie Mazowieckiej**

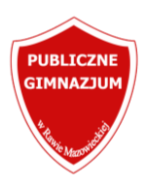

## **Krok 1**

Uczniowie ZSO w Rawie Mazowieckiej logują się do e-dziennika e-mailem podanym w trakcie rekrutacji elektronicznej do szkoły <https://lodzkie.edu.com.pl/kandydat/app/> **.**

Jeżeli e-mail ucznia uległ zmianie należy przekazać wychowawcy aktualny adres e-mail do zarejestrowania w systemie na podstawie deklaracji zamieszczonej na przedostatniej stronie instrukcji.

Rodzice chcący korzystać z dziennika elektronicznego zobowiązani są do indywidualnego podpisania i dostarczenia deklaracji zamieszczonej na końcu instrukcji.

### **Krok 2**

Proszę wpisać adres <https://uonetplus.vulcan.net.pl/powiatrawski> w miejsce adresu http i potwierdzić czynność przyciskiem "Enter".

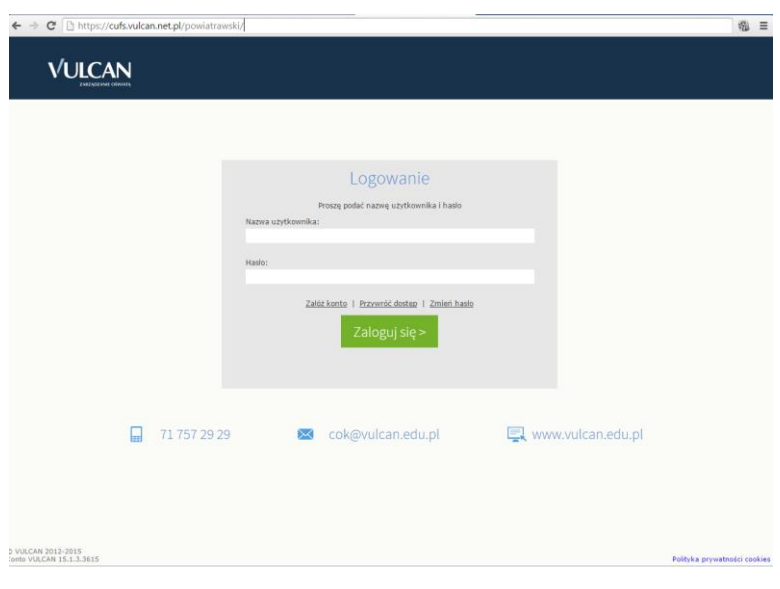

## **Krok 3**

Po przejściu na wskazaną stronę proszę wcisnąć zielony przycisk ZALOGUJ

#### **Krok 4**

Po przejściu do strony logowania, nie mamy ustawionego jeszcze w systemie hasła. Aby ustalić osobiste hasło, proszę wcisnąć napis ["Przywracanie dostępu"](https://cufs.vulcan.net.pl/powiatrawski/AccountManage/UnlockAccount).

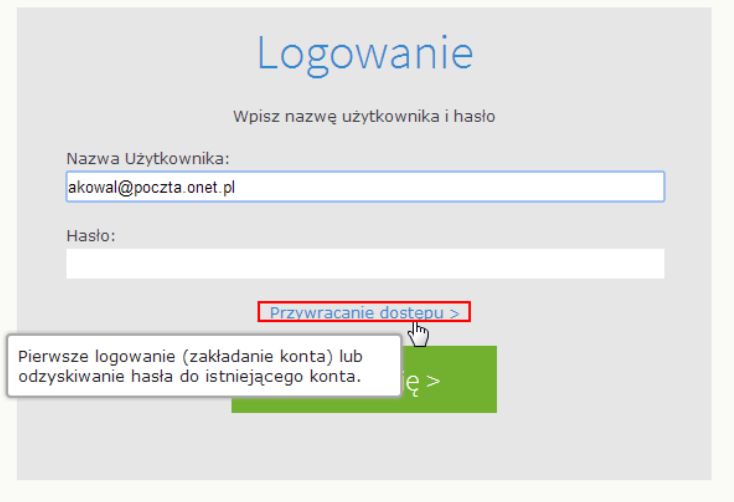

#### **Krok 5**

Zostaną Państwo przeniesieni na stronę nazwaną "Przywracanie dostępu". Na tej stronie proszę pod obrazkiem wpisać kod autoryzacji, który znajduje się na owym obrazku. Jeśli obrazek jest dla Państwa nieczytelny, można go zmienić naciskając dwie strzałki układające się w kółko. Następnym posunięciem powinno być wpisanie adres własnego maila, na który zostanie wysłana wiadomość. W wiadomości tej otrzymają Państwo link, który pomoże ustawić personalne hasło do swojego konta w dzienniku elektronicznym.

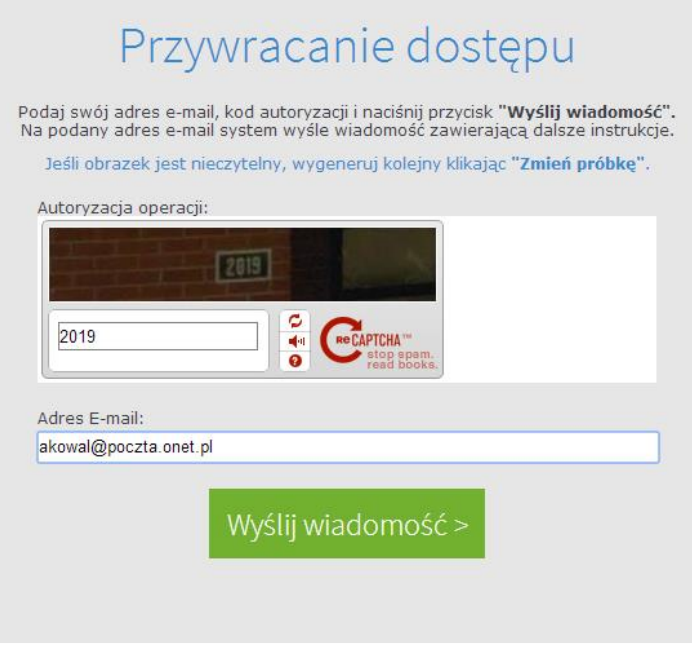

#### **Krok 6**

Proszę przejść teraz na własne konto mailowe. Powinni Państwo otrzymać wiadomość z adresu *Vulcan Central User Federation Service.* 

W treści maila będzie zawarty link:

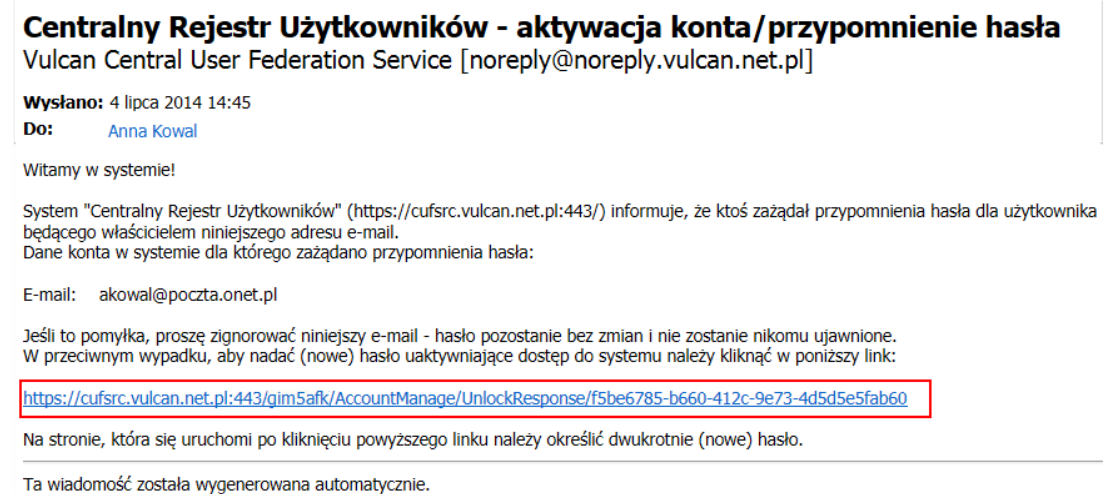

Proszę nie odpowiadać na ten list.

## **Krok 7**

Link powinien Państwa przenieść na stronę, na której trzeba będzie wpisać swoje hasło i powtórzyć je jeszcze raz. UWAGA! Hasło powinno zawierać osiem znaków:

- minimum jedną cyfrę
- minimum jedną wielką literą

Należy to również potwierdzić wpisując zawartość obrazka w miejsce do tego przeznaczone. W ten sposób ustawione zostało Państwa osobiste hasło.

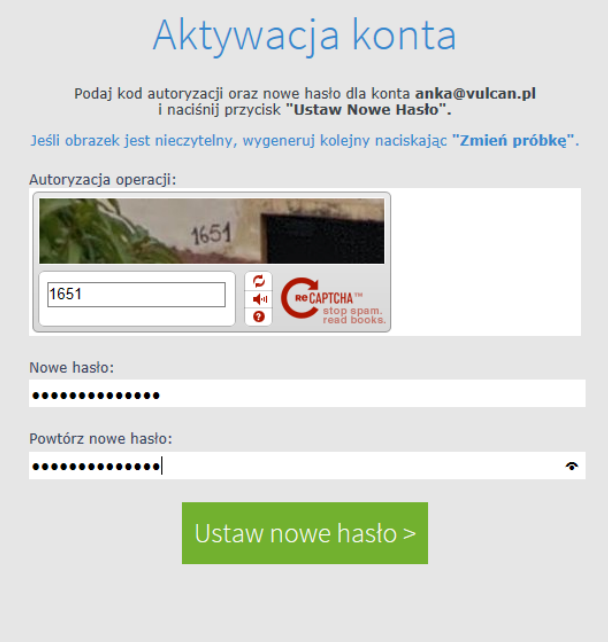

#### **Krok 8**

Aby zalogować się należy wrócić znów do strony [https://uonetplus.vulcan.net.pl/powiatrawski.](https://uonetplus.vulcan.net.pl/powiatrawski) Wrócili Państwo do strony logowania. Proszę wcisnąć zielony przycisk "Zaloguj". Po przejściu do strony logowania należy wpisać jako nazwę Państwa adres e-mail oraz hasło które ustalili Państwo przed chwilą.

W przypadku niektórych przeglądarek przed logowaniem konieczne jest wyczyszczenie historii przeglądanych stron.

# **DEKLARACJA – UCZEŃ**

# **Deklaracja chęci korzystania z e-dziennika w systemie UONET+**

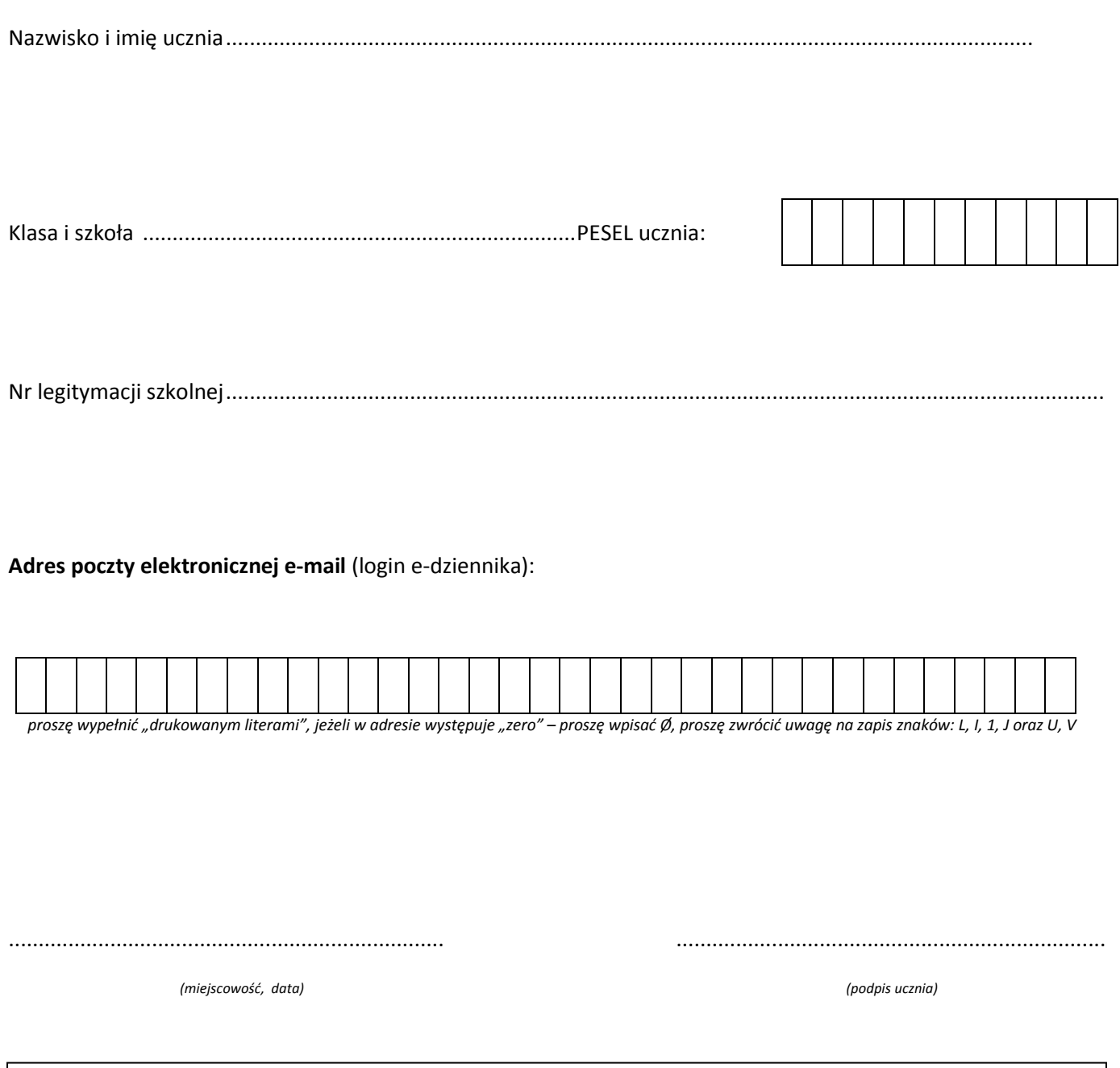

*Moduł UCZEŃ umożliwia tylko przeglądanie informacji ze szkolnego dziennika. Dostęp do informacji ma tylko zalogowana osoba - zna login, którym jest podany adres e-mail i zna hasło - tajne, utworzone samodzielnie. Zalogowana osoba może tylko przeglądać informacje dotyczące tylko i wyłącznie ucznia, któremu w systemie przypisano podany adres poczty elektronicznej.* 

## **DEKLARACJA – RODZICE**

# **Deklaracja chęci korzystania z e-dziennika w systemie UONET+**

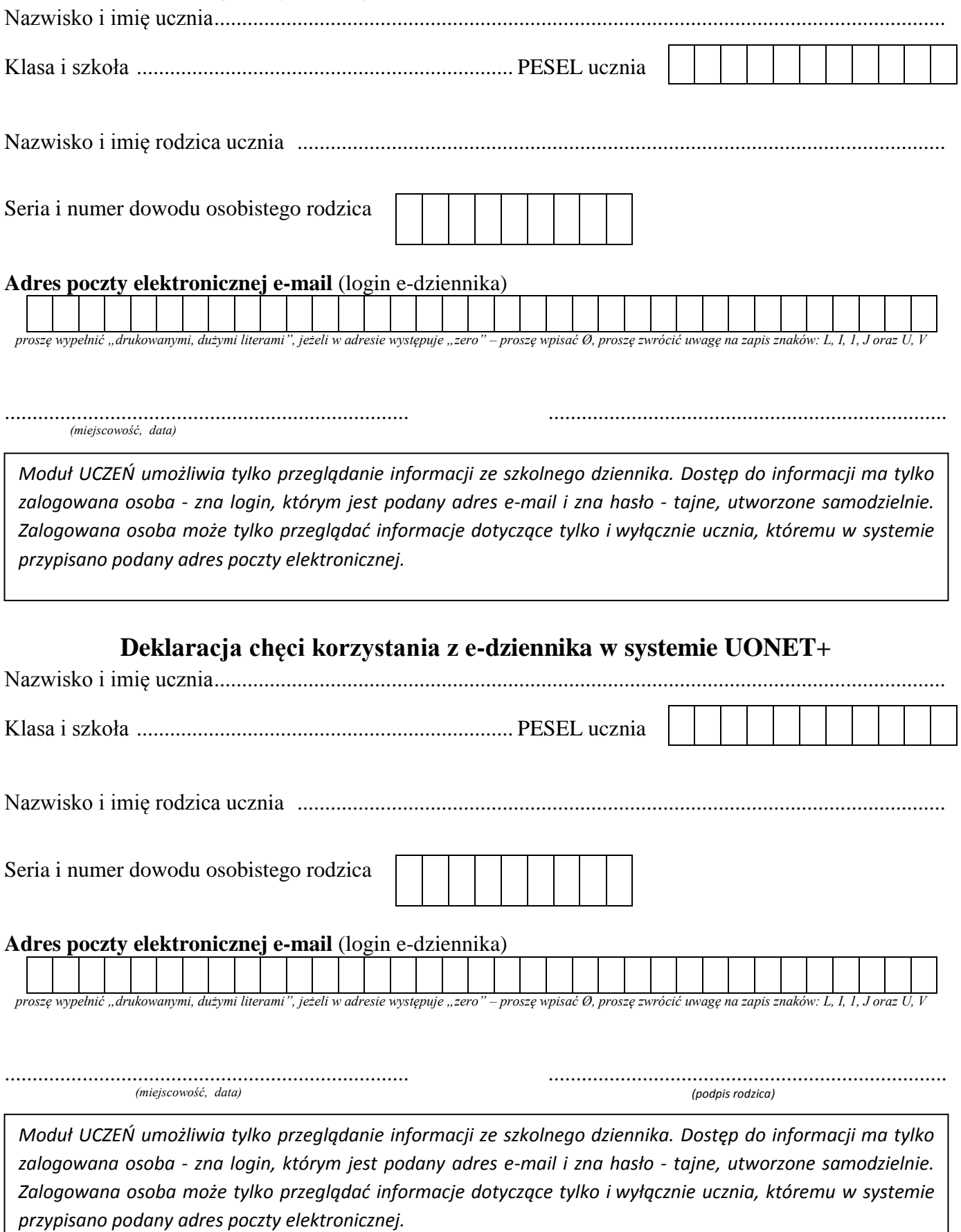

*(każdy rodzic, który zamierza korzystać z e-dziennika wypełnia odrębną deklarację)*